## **ขั้นตอนการลงข้อมูลการตรวจคนไข้ในระบบ SSB**

- $\frac{1}{2}$ 1. เข้าโปรแกรม SSB โดยคลิกที่ไอคอน
- 2. ใส่ User ID และ Password จากนั้นกด Enter

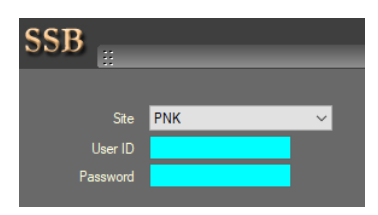

3. คลิกเข้า Modules  $\rightarrow$  Hospital  $\rightarrow$  OPD  $\rightarrow$  ดับเบิ้ลคลิก Diag Room

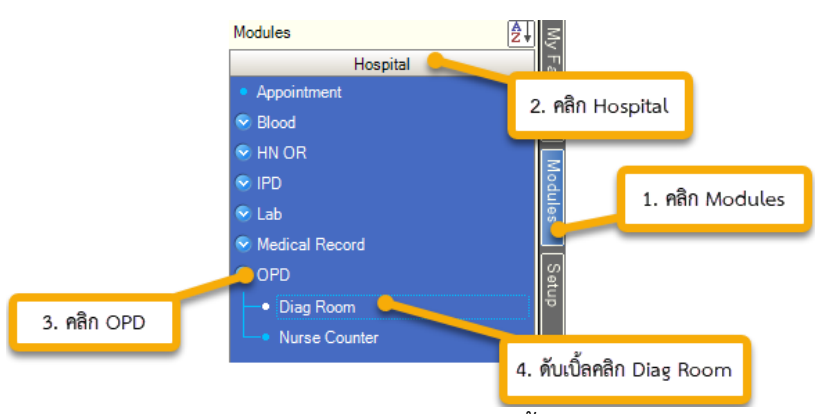

4. หน้า Diag Room ใส่ VN หรือ HN ผู้ป่วย จากนั้นกด Enter แล้วคลิก CHECK IN

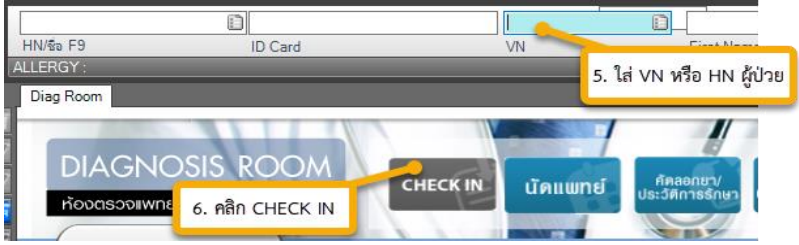

5. คลิก Medical Record เพื่อใส่ข้อมูลการรักษาผู้ป่วย

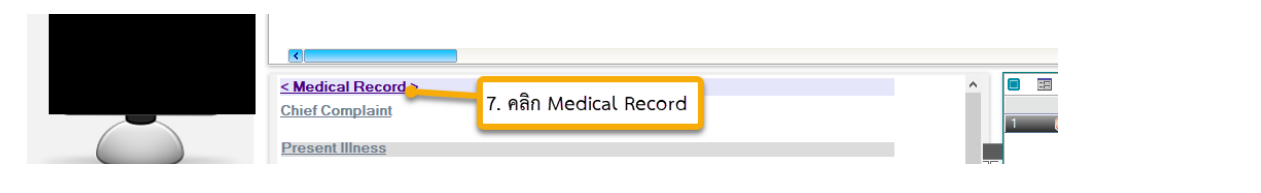

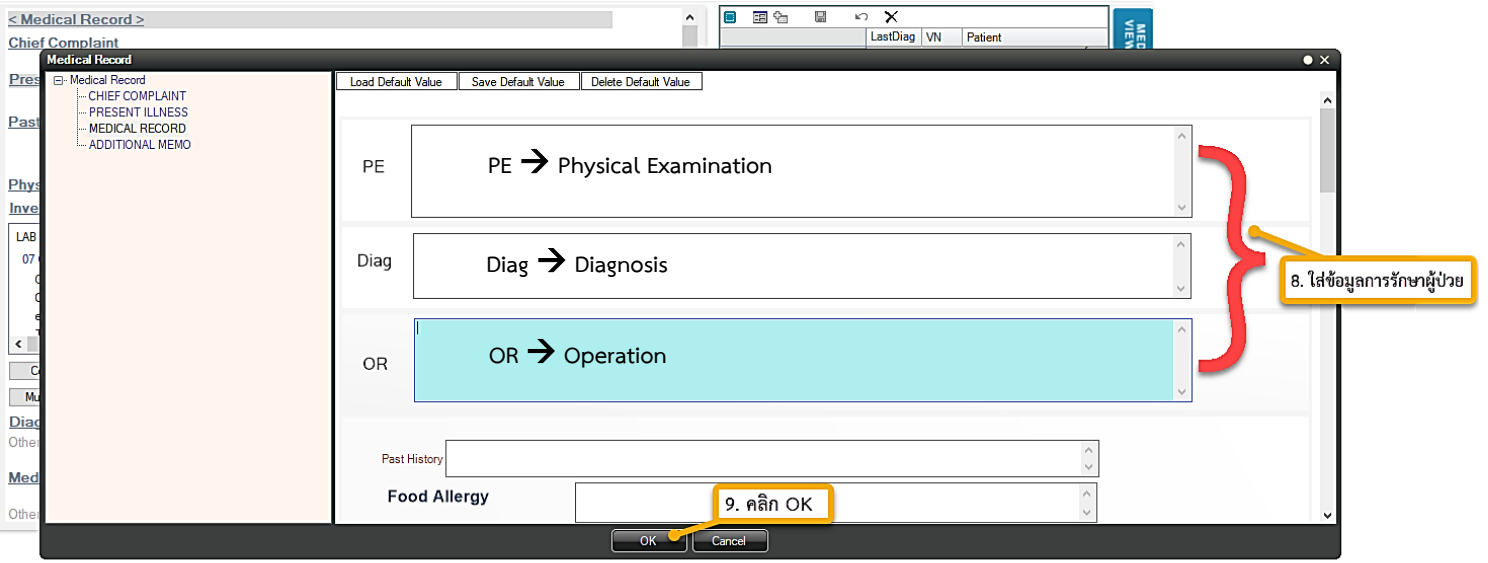